### 広島県薬剤師会ホームページ

「健康教室イベント」ページ ご利用マニュアル

公益社団法人 広島県薬剤師会

## ① 「健康教室イベント」ページ 管理画面ログイン

広島県薬剤師会ホームページ トップ

https://www.hiroyaku.or.jp/

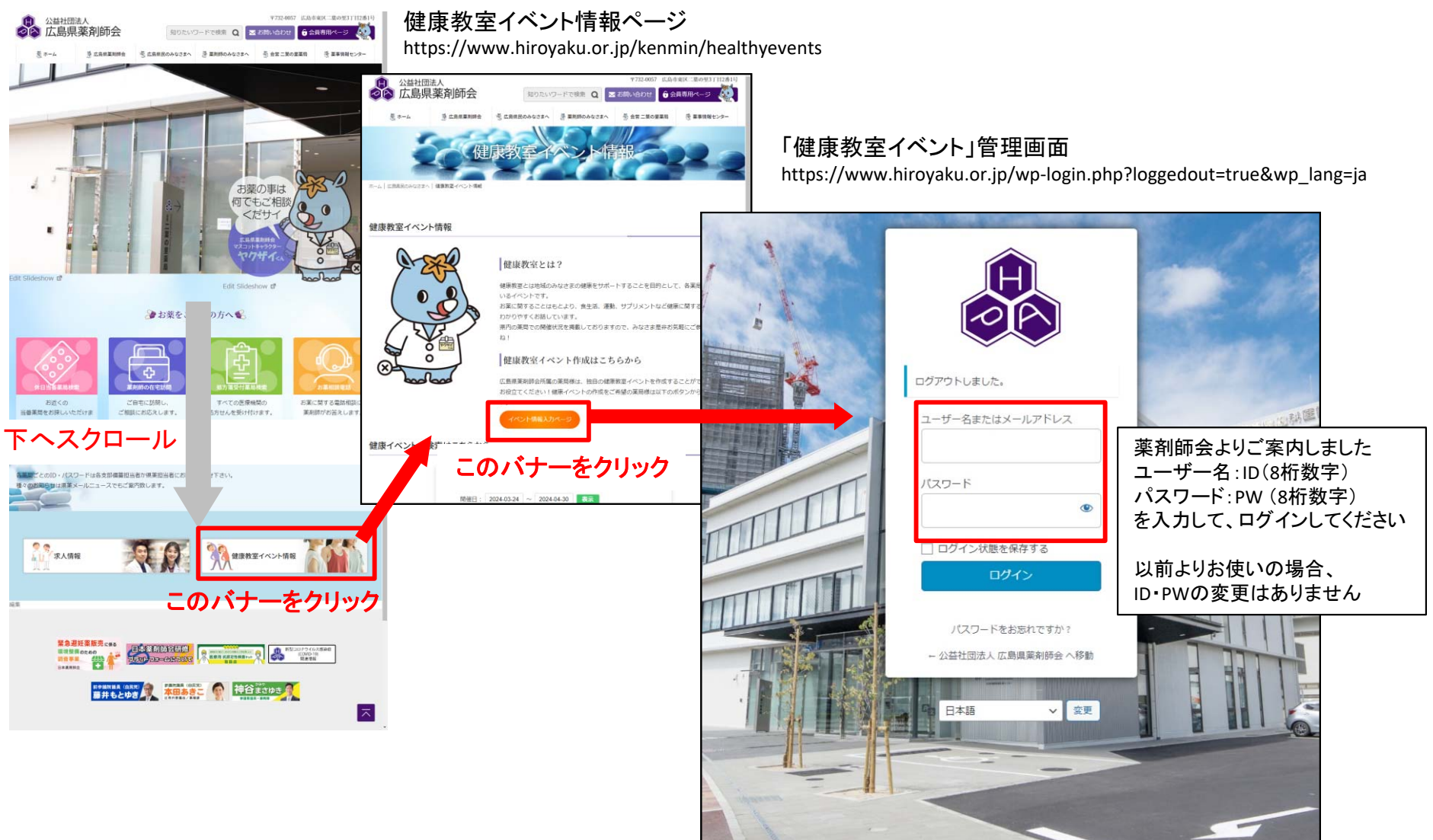

# ② 「健康教室イベント」ページ 管理画面トップ

合 公益 91 メラ |健服<br>カl

、健康教室<br>シダーー<br>新規追加

 $\overline{\phantom{a}}$   $\overline{\phantom{a}}$  $\bullet$ 

【左メニュー】 ・メディア→登録されている画像の一覧 ※他の薬局の画像も閲覧できます ご使用・削除等の編集ができるのは ご自身の薬局の画像のみです

・健康教室イベントカレンダー →イベントの登録や編集等ができます

・健康教室イベントカレンダー一覧 →ご自身の薬局で登録したイベントの管理 他薬局のイベントの感想が閲覧できます

・新規追加

→イベントの登録をする画面です ログイン時にはこの画面が表示されます

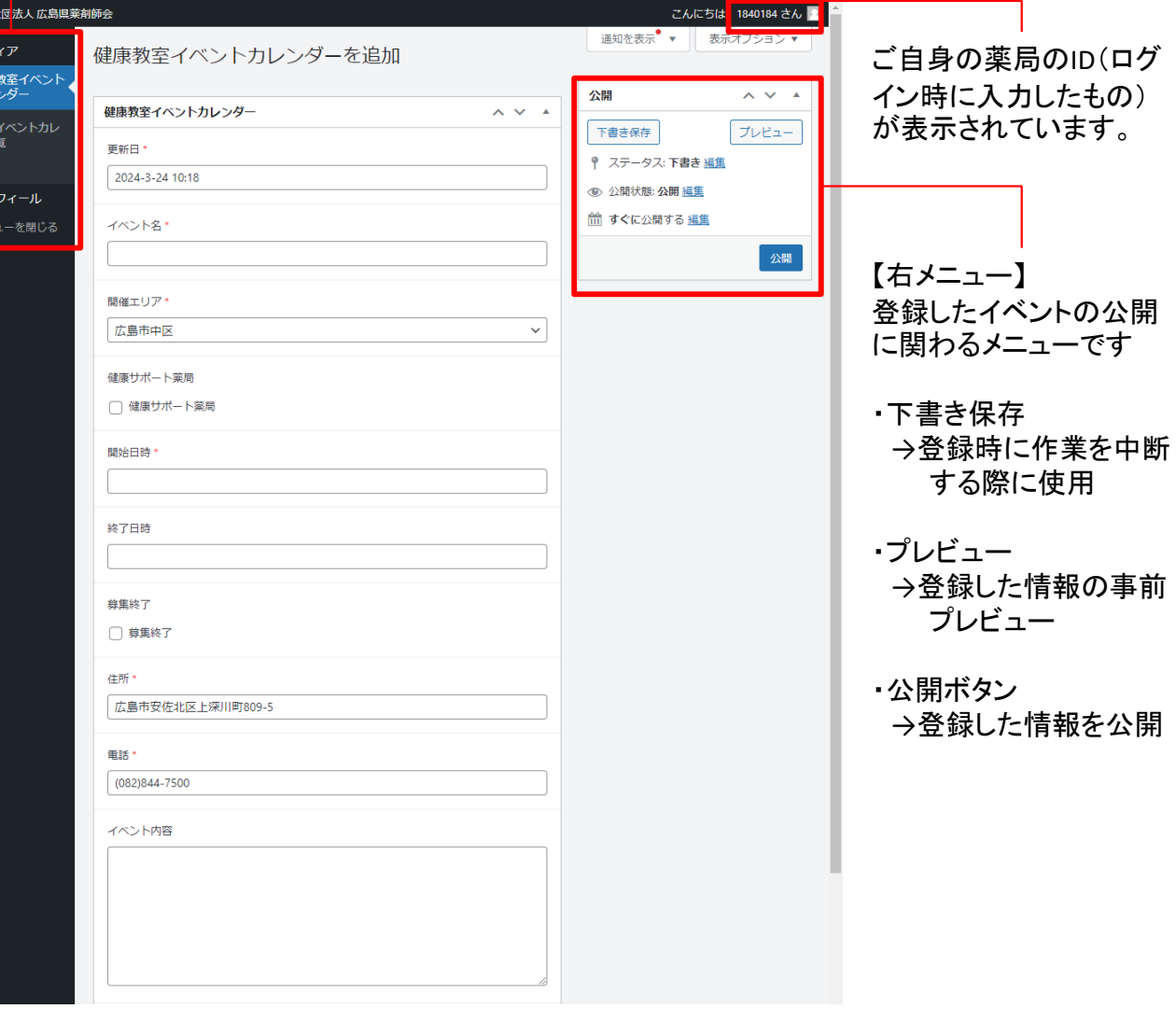

#### ③ 「健康教室イベント」 新規登録手順1

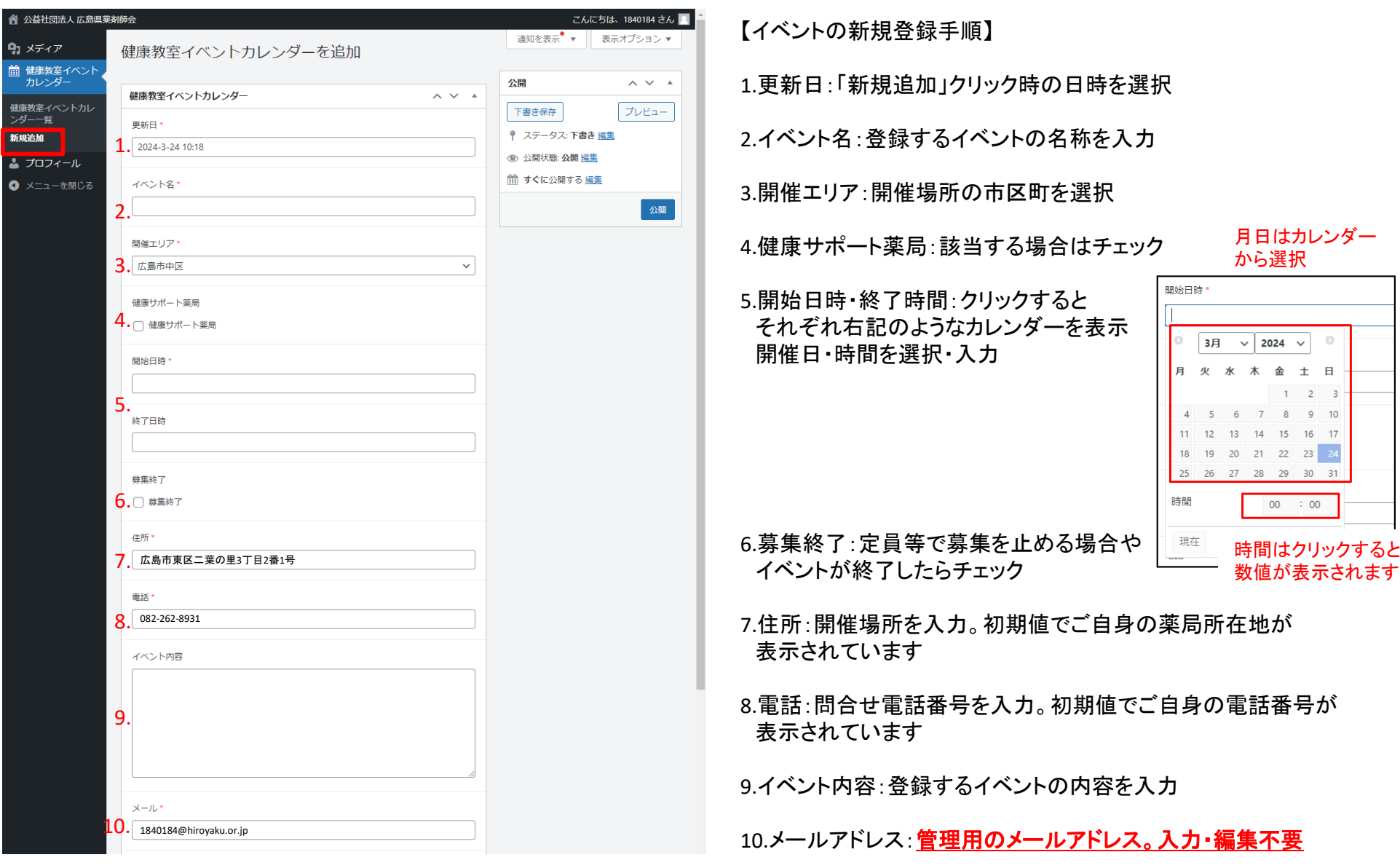

#### ③ 「健康教室イベント」 新規登録手順2

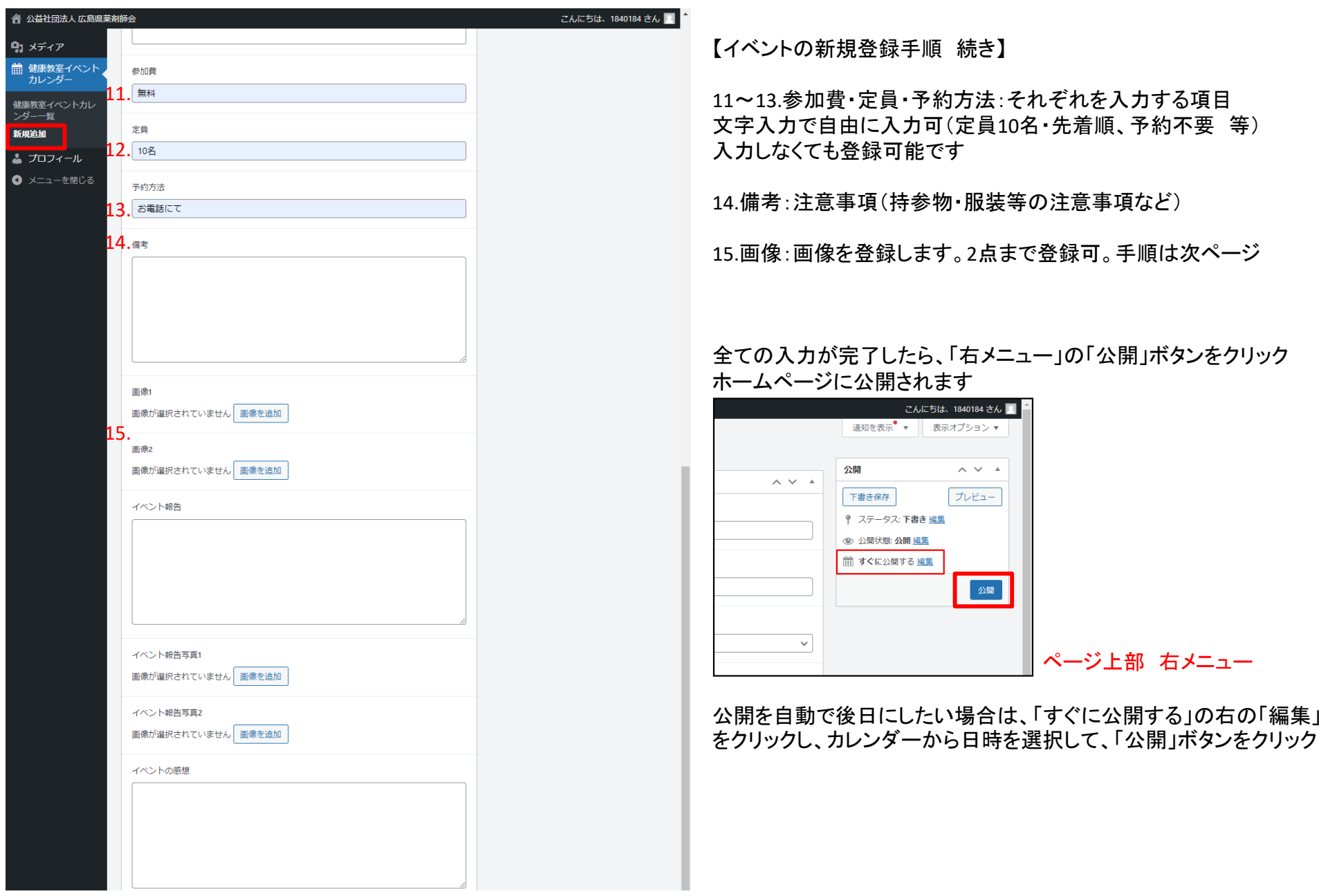

#### ③ 「健康教室イベント」 新規登録手順3

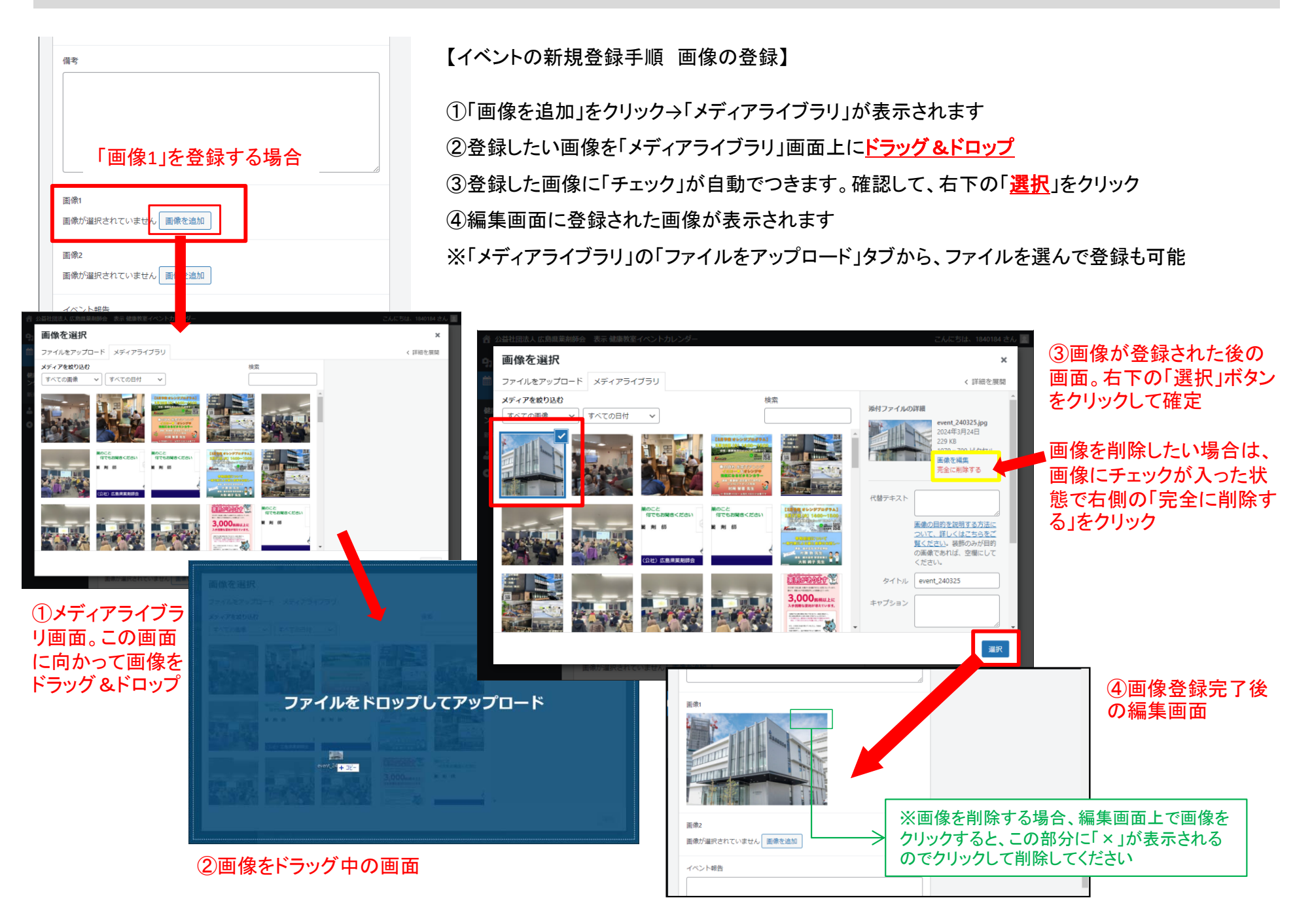

### ④ 「健康教室イベント」 イベント報告登録手順1

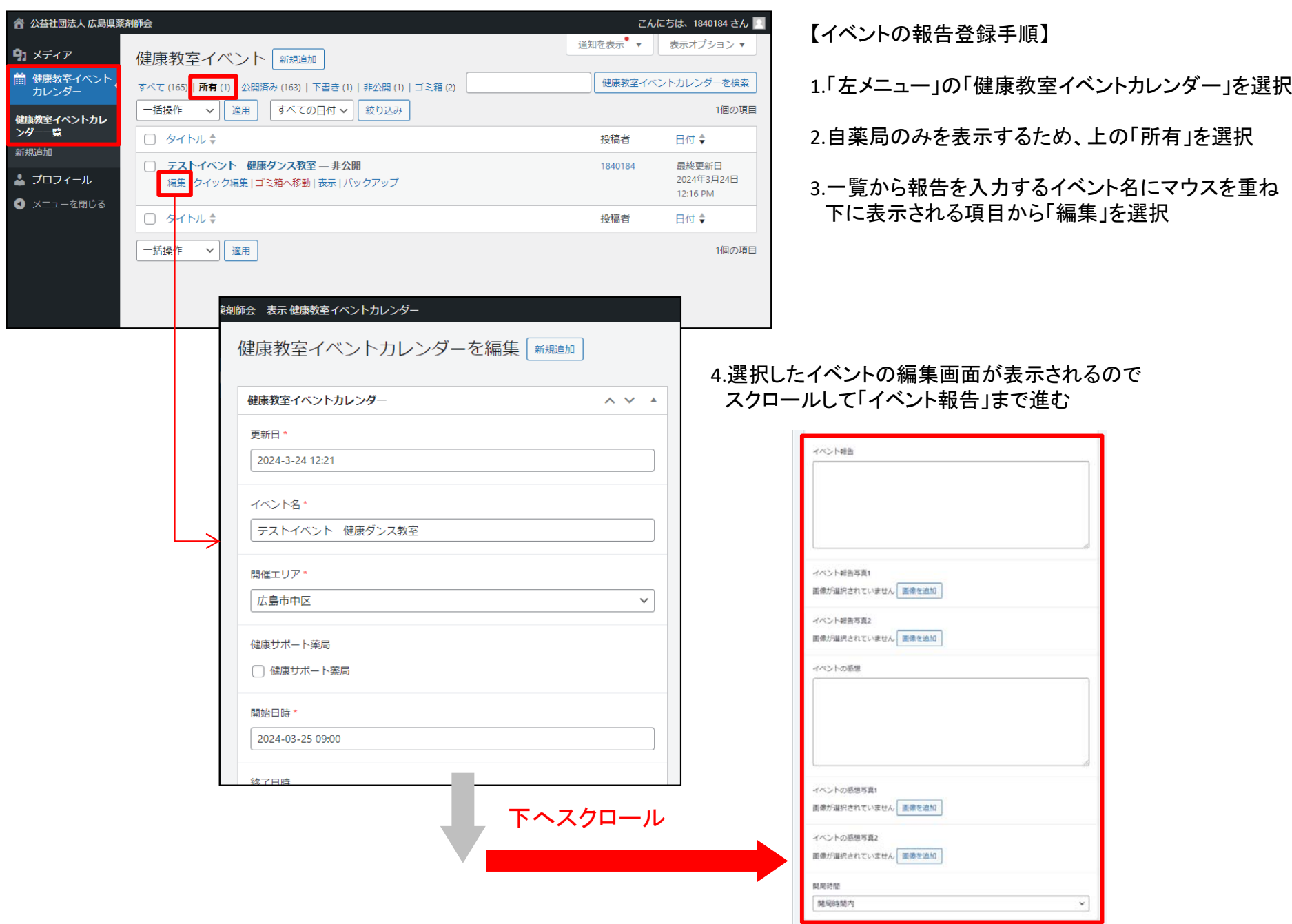

### ④ 「健康教室イベント」 イベント報告登録手順2

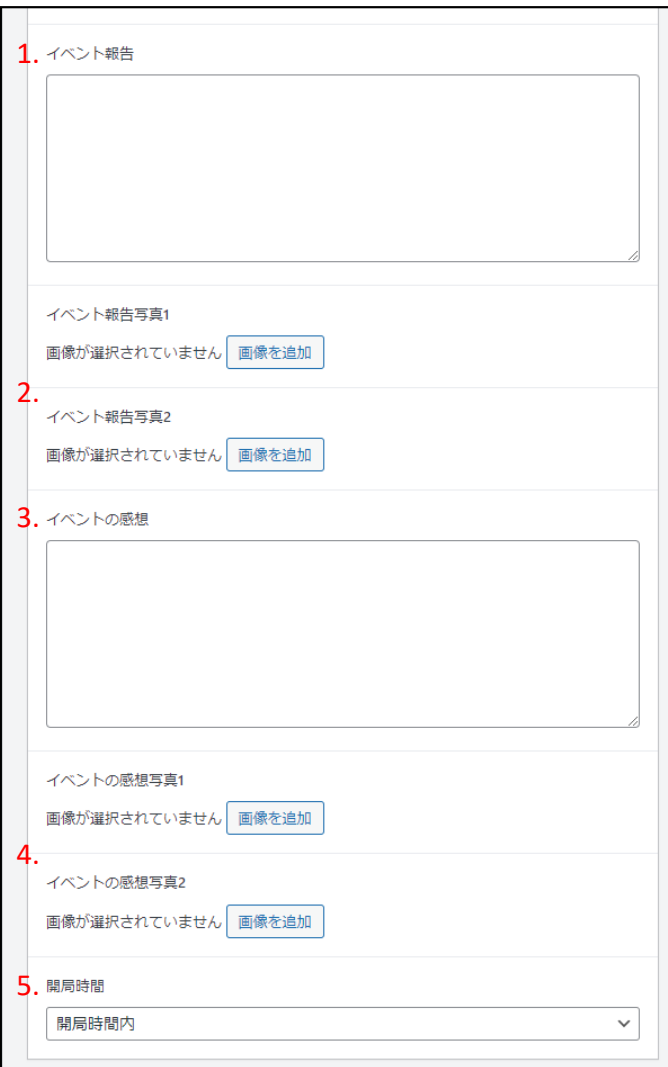

【イベントの報告登録手順】

1.「イベント報告」を入力

2.写真がある場合は「イベント報告写真」を追加 ※『③ 「健康教室イベント」 新規登録手順3』を参照

3. 「イベントの感想」を入力

4.写真がある場合は「イベントの感想写真」を追加 ※『③ 「健康教室イベント」 新規登録手順3』を参照

5.「開局時間」を選択 開局時間内 or 開局時間外

6.入力が完了後、ページ上部「右メニュー」の「更新」ボタンをクリックして公開

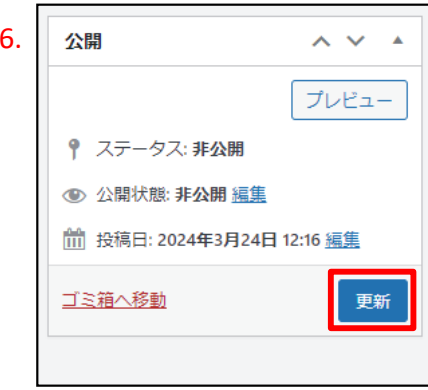

ページ上部 右メニュー

# ⑤ 「健康教室イベント」 イベント報告閲覧手順

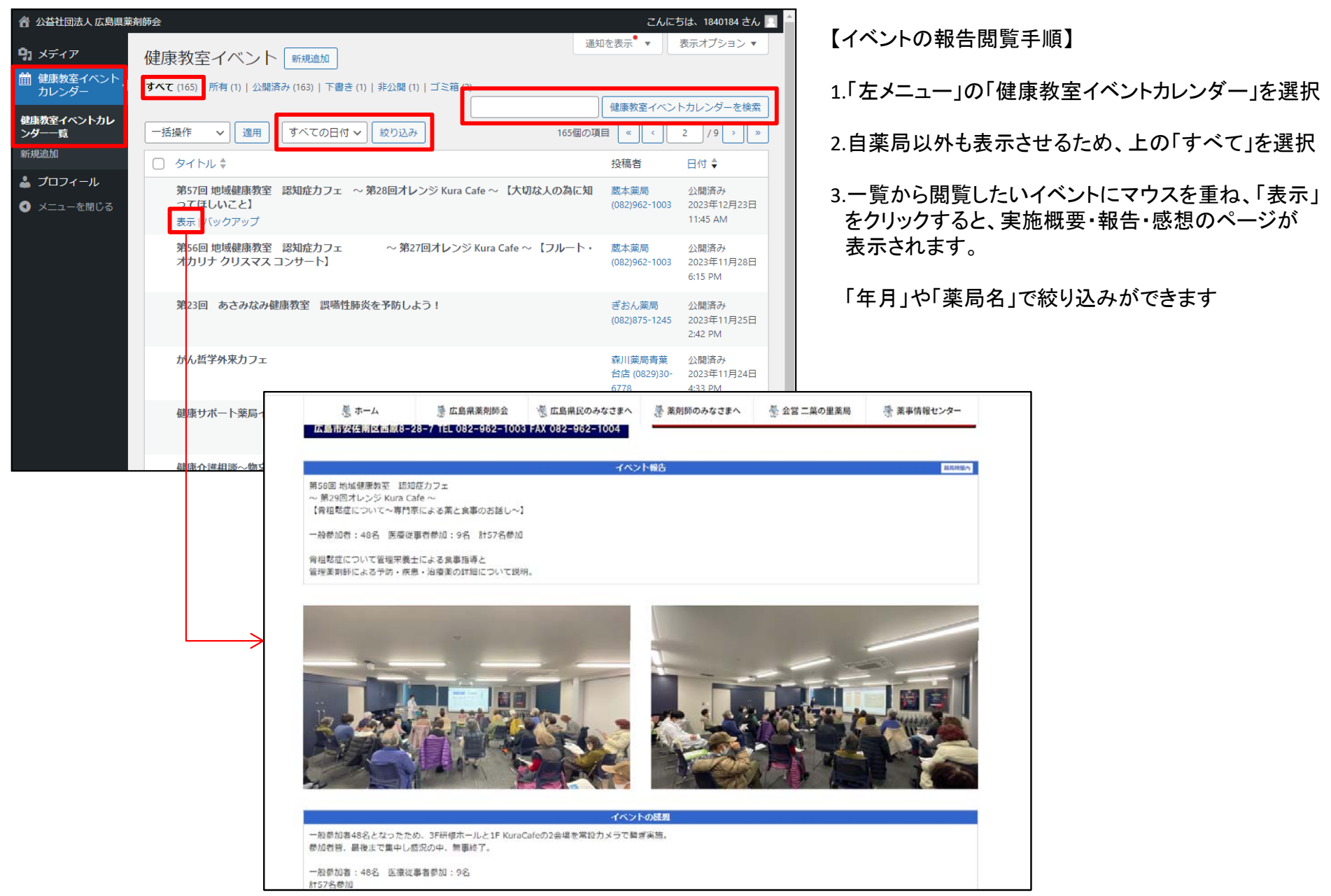